# IBS 연구장비 정보시스템 장비예약 안내

- 회원가입
- 접근 : <https://iris.ibs.re.kr> → 회원가입

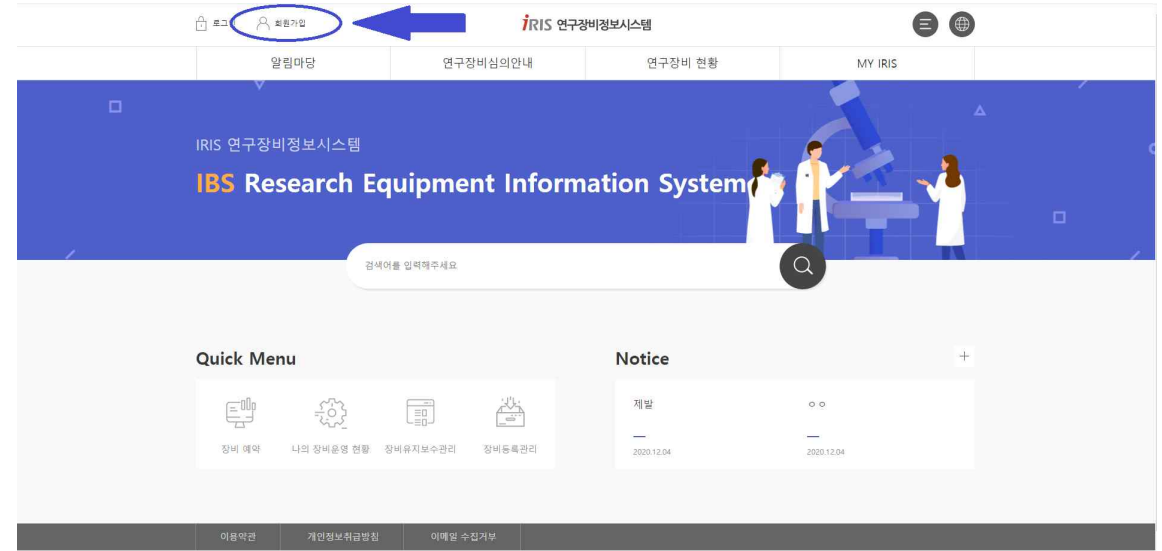

○ 이용약관 동의 : 전체동의 → 다음단계로

#### 회원가입

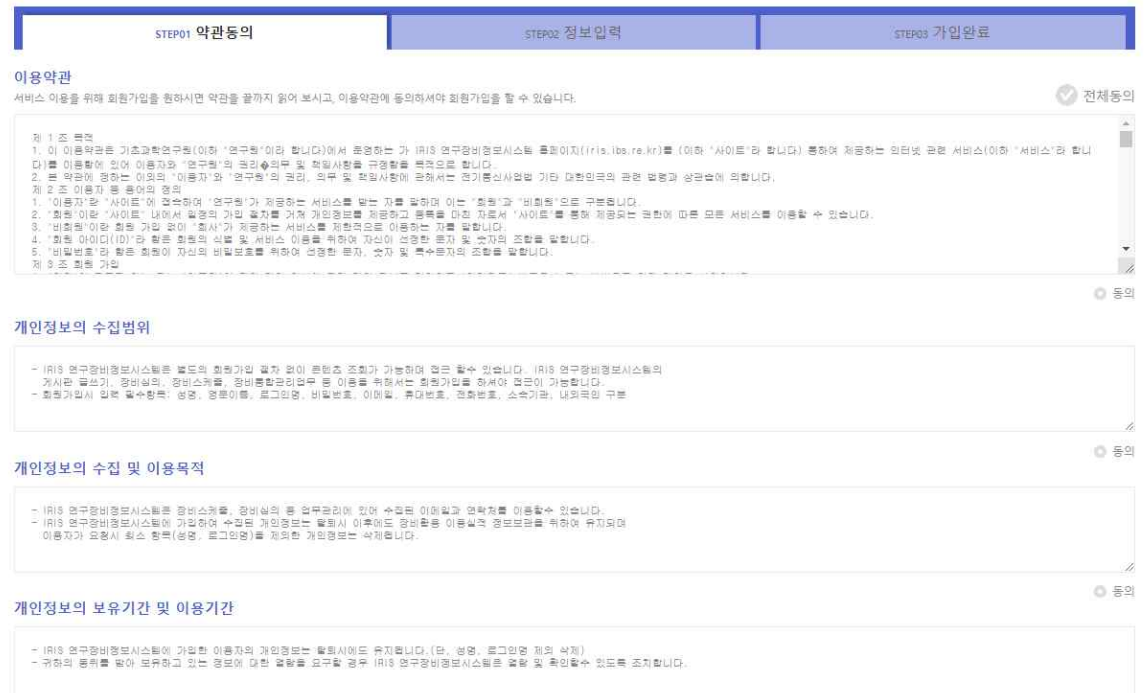

B 0 89

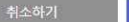

- 1 -

다음단계로

## ○ 정보 입력

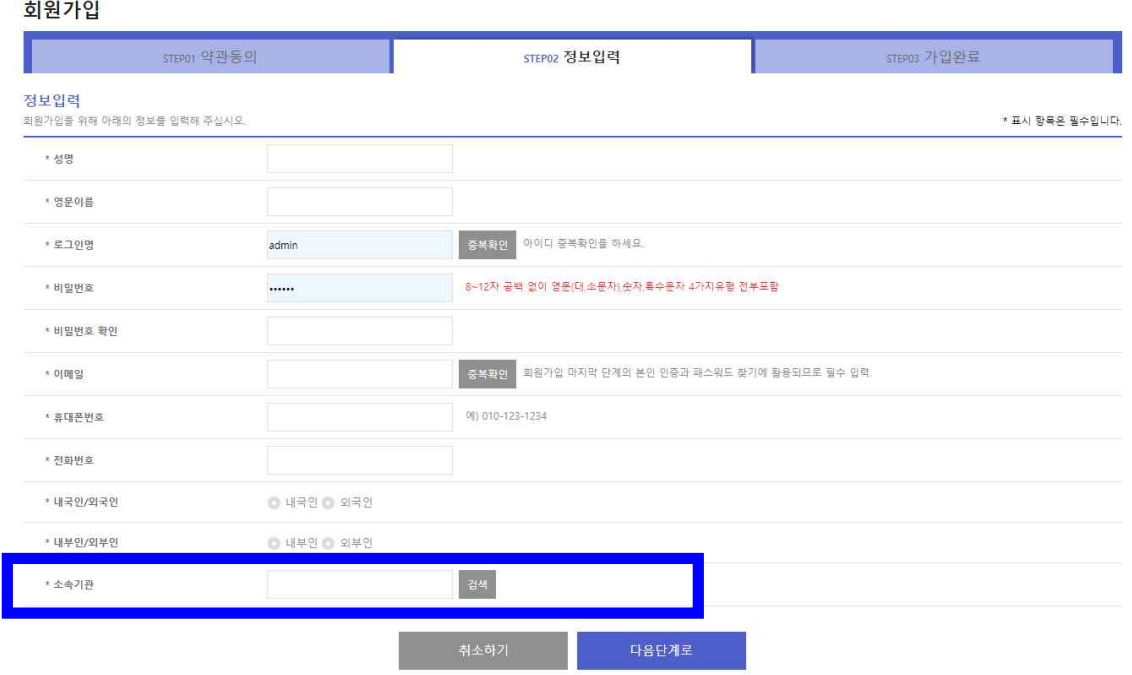

- 성명 및 영문이름 입력
- 로그인명(ID) 입력 및 중복확인 체크
- 비밀번호 입력 및 확인 : 8~12자, 영문(대/소문자), 숫자, 특수문자 조합
- 이메일 입력 및 중복확인
- 휴대폰, 전화번호 입력 및 내/외국인 체크
- 소속기관 : 검색버튼 클릭 후 소속연구단 선택(외부사용자: 직접입력) ※ 외부사용자의 경우 소속기관 직접입력 후 다음단계로 진행이 되지 않을 수 있으며, 이 경우 검색버튼을 통해 소속을 "리서치솔루션센터"로 선택한 다음 담당자(류범한/042-878-8287, ryubh@ibs.re.kr)에게 회원정보

○ 가입완료

수정 요청

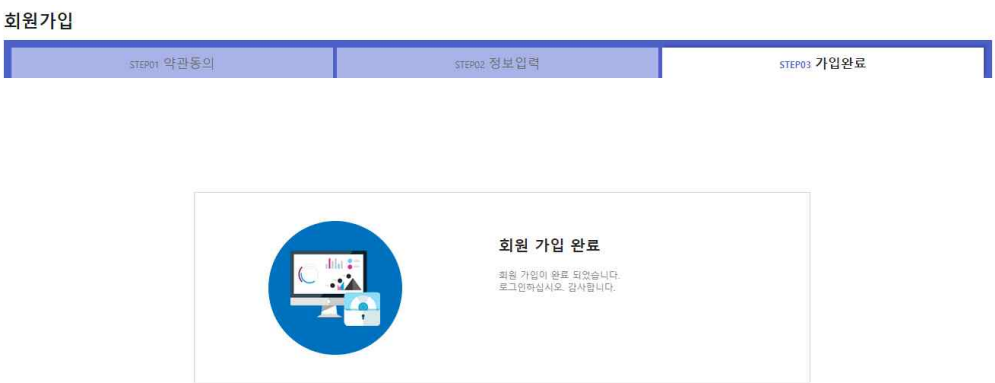

### 장비 예약

- 담당자와 협의
	- IRIS 통한 예약신청 전 장비관리담당자와의 사전 협의 필수
	- Cryo-EM 담당자 : 류범한(042-878-8287, [ryubh@ibs.re.kr\)](mailto:ryubh@ibs.re.kr)
	- 초저온 시편 준비/고정 서비스 : IRIS를 통한 예약신청 불필요
		- ※ 담당자와 직접 협의 후 이용하되, 준비/고정된 초저온 시편은 반드시 IBS 연구장비를 통해 분석 및 데이터 자동수집이 이루어져야 함

○ 장비 검색

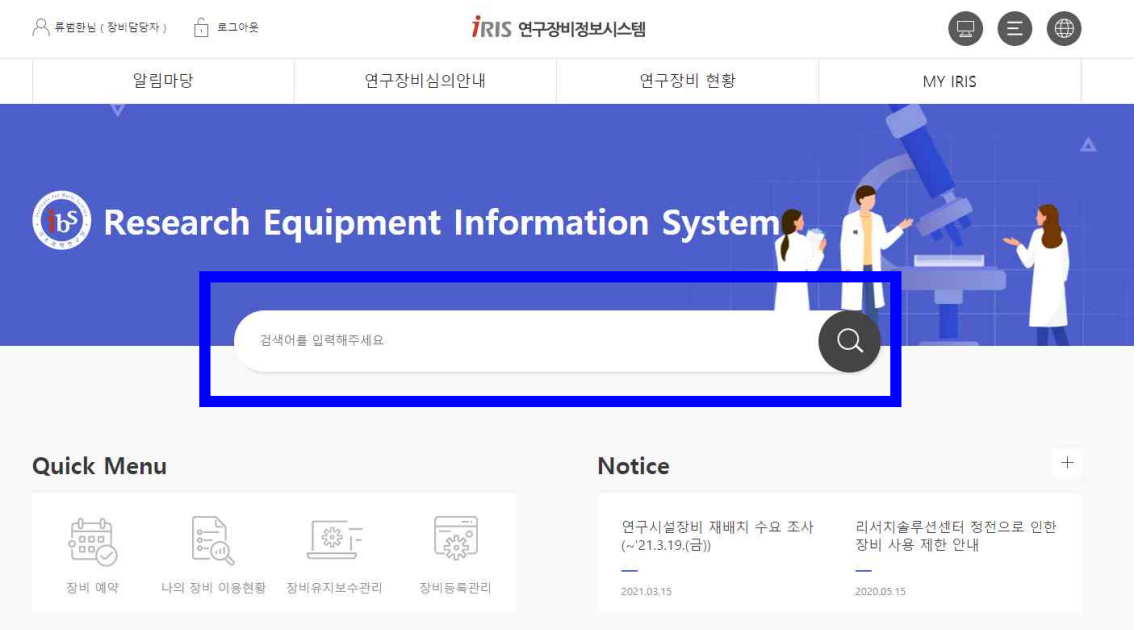

- 경로 : 메인페이지 → 검색창

## - 활용장비 검색 : 200kV 또는 300kV로 검색어 입력

 ※ 장비 검색 키워드 : 자산번호, 장비등록번호(NFEC), 장비명, 담당자 성명 등 - 검색 결과 페이지에서 해당 장비를 선택(장비명 클릭)

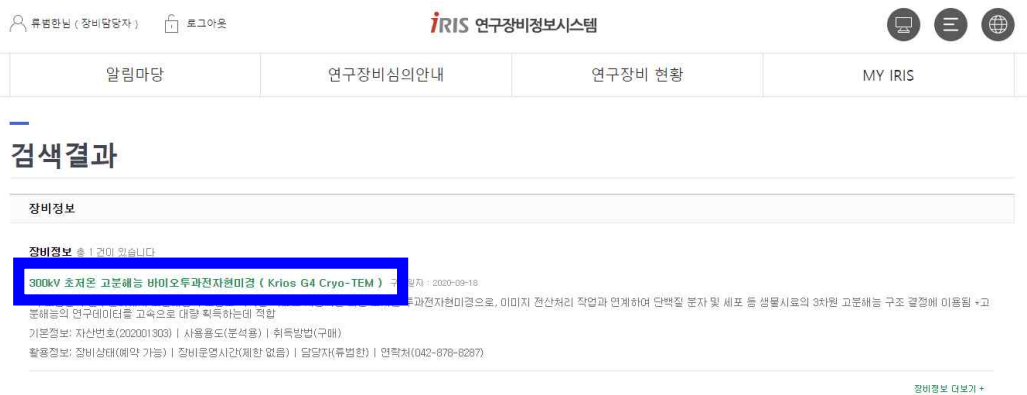

## ○ 장비 예약 진행 : 하단의 장비예약 버튼 클릭

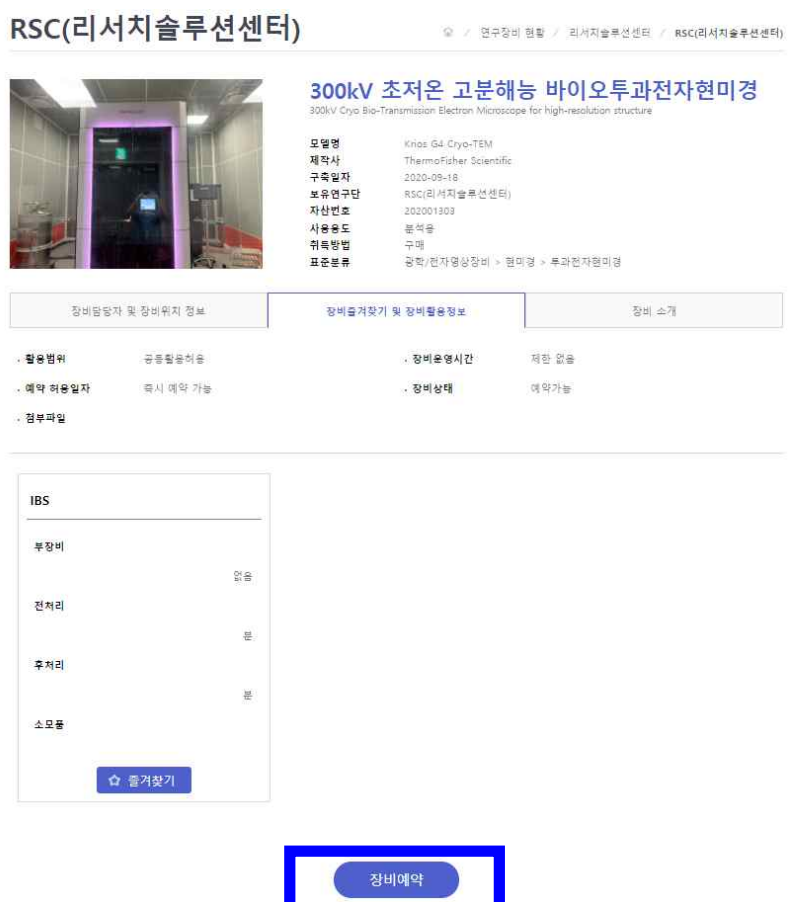

# ○ 일자/시간 지정 및 신청

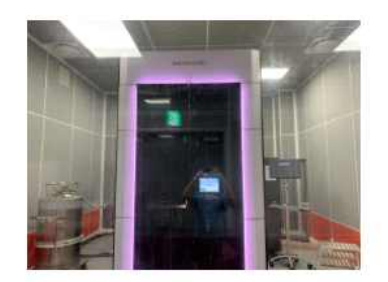

#### 300kV 초저온 고분해능 바이오투과전자현미경 **STOLY CON RD**

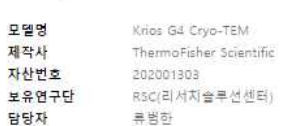

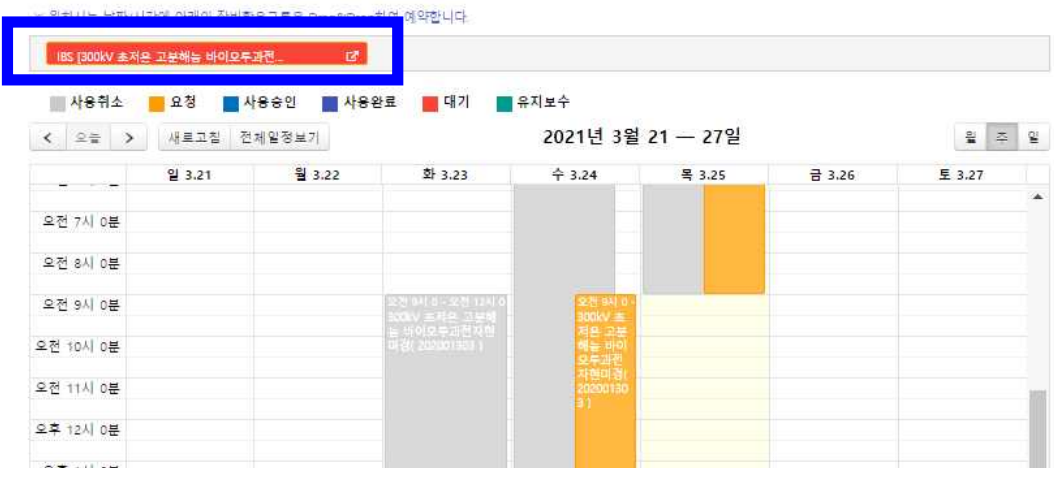

- 선택한 장비(빨간색 음영)를 원하는 일자/시간에 맞게 캘린더로 drag & drop

- 캘린더에 생성된 예약일정을 클릭 → 상세내역 팝업 생성
- 팝업창에서 반드시 사용시간 확인/수정

※ 날짜 또는 시간을 클릭하여 직접 숫자를 입력하는 방식으로 수정 가능

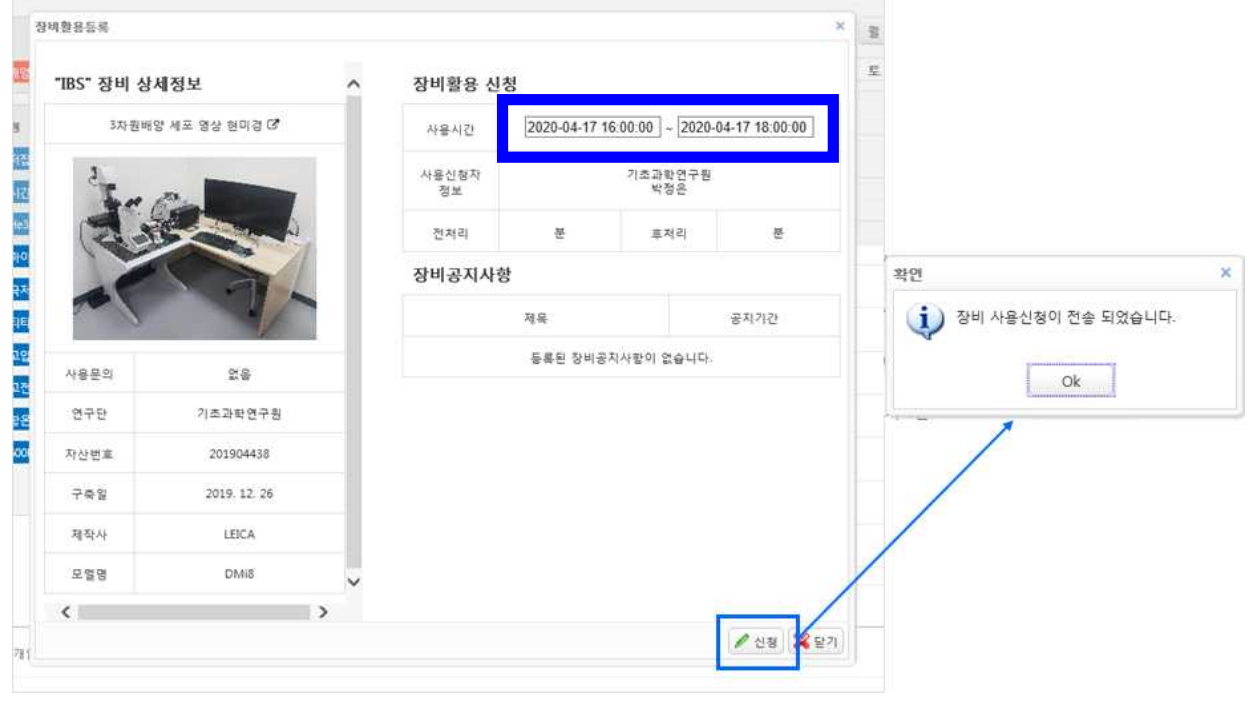

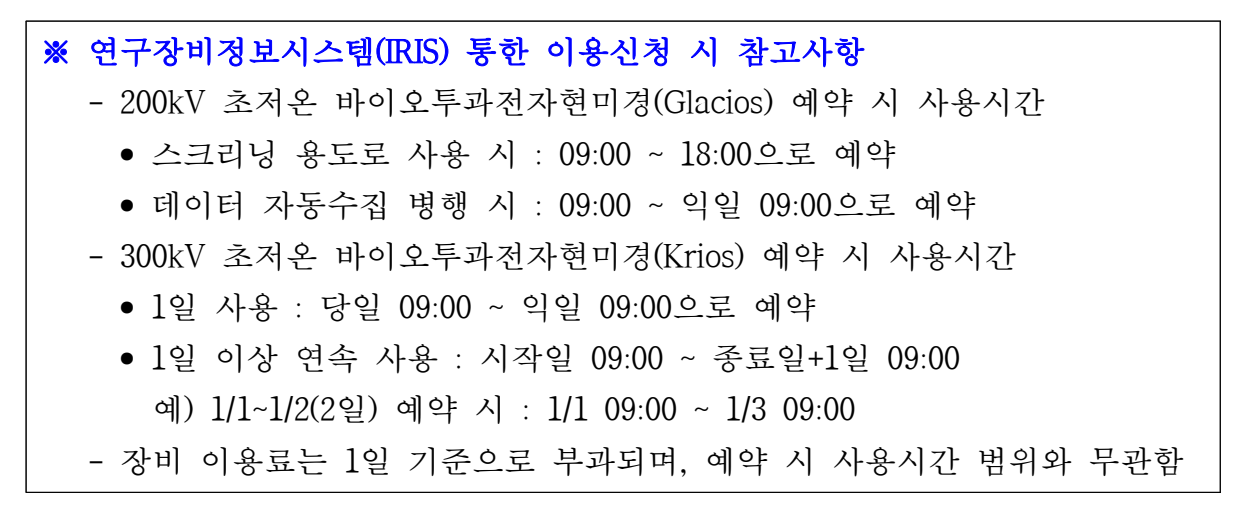

- 팝업창 우측 하단의"신청"버튼 클릭 : 신청완료

### 3 신청내역 조회 및 수정

○ 신청한 장비의 캘린더에서 이용현황 확인

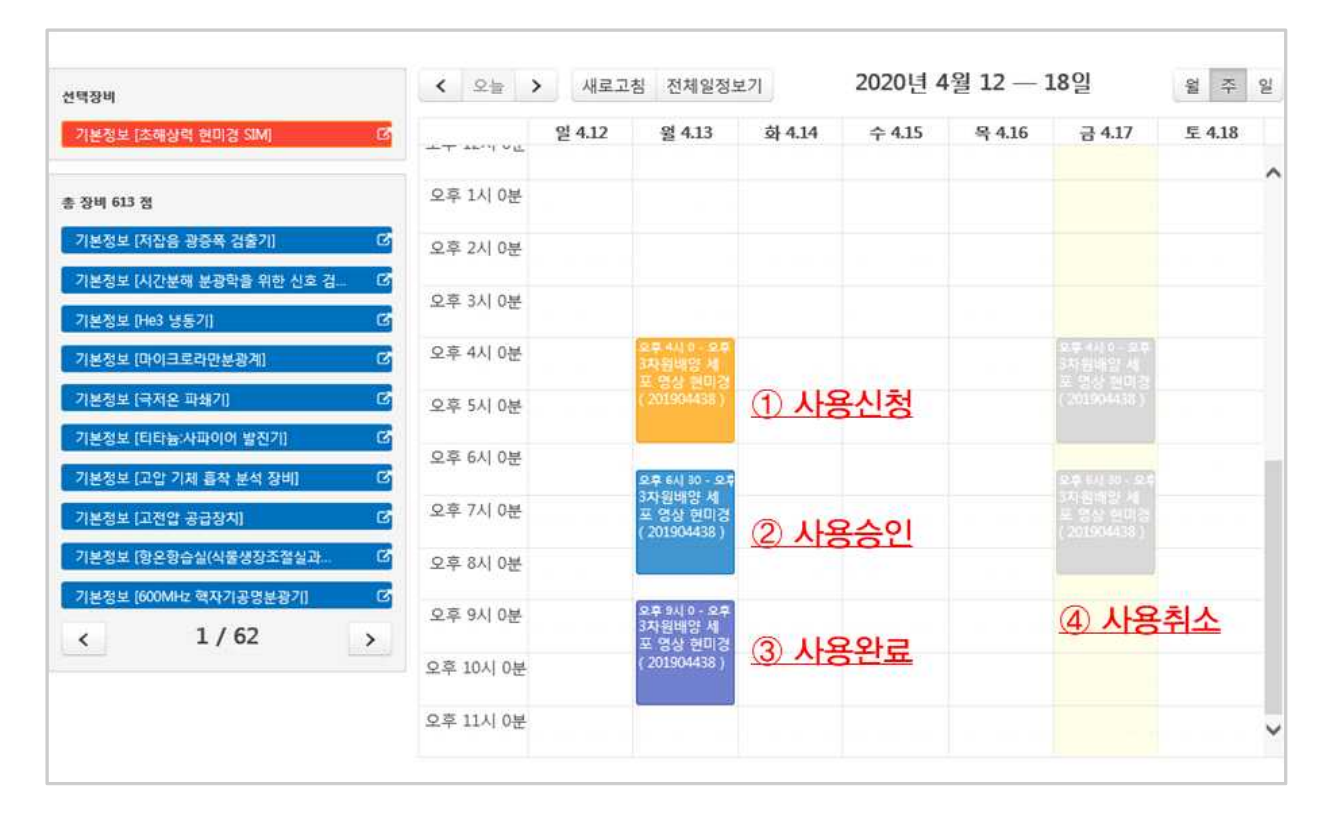

- 진행 단계 별 캘린더 현황

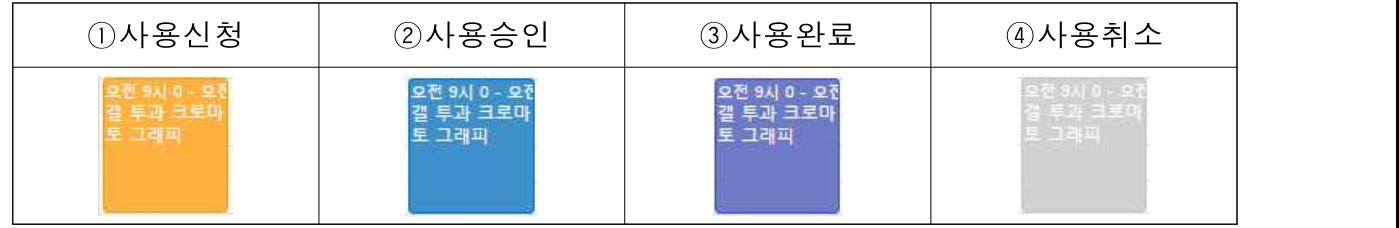

① 사용신청 : 신청을 완료하였으나 담당자 승인 전 상태로, 사용자 취소 가능 ② 사용승인 : 신청을 완료하고 담당자가 승인한 상태로, 사용자 취소 불가능 ※이후 단계에서 취소가 필요할 경우 담당자 문의

③ 사용완료 : 예약, 승인 및 사용을 완료한 상태

④ 사용취소 : 사용자가 취소하거나 담당자가 승인취소 혹은 반려한 상태

# ○ 메인홈 → MY IRIS → 나의 장비 이용현황

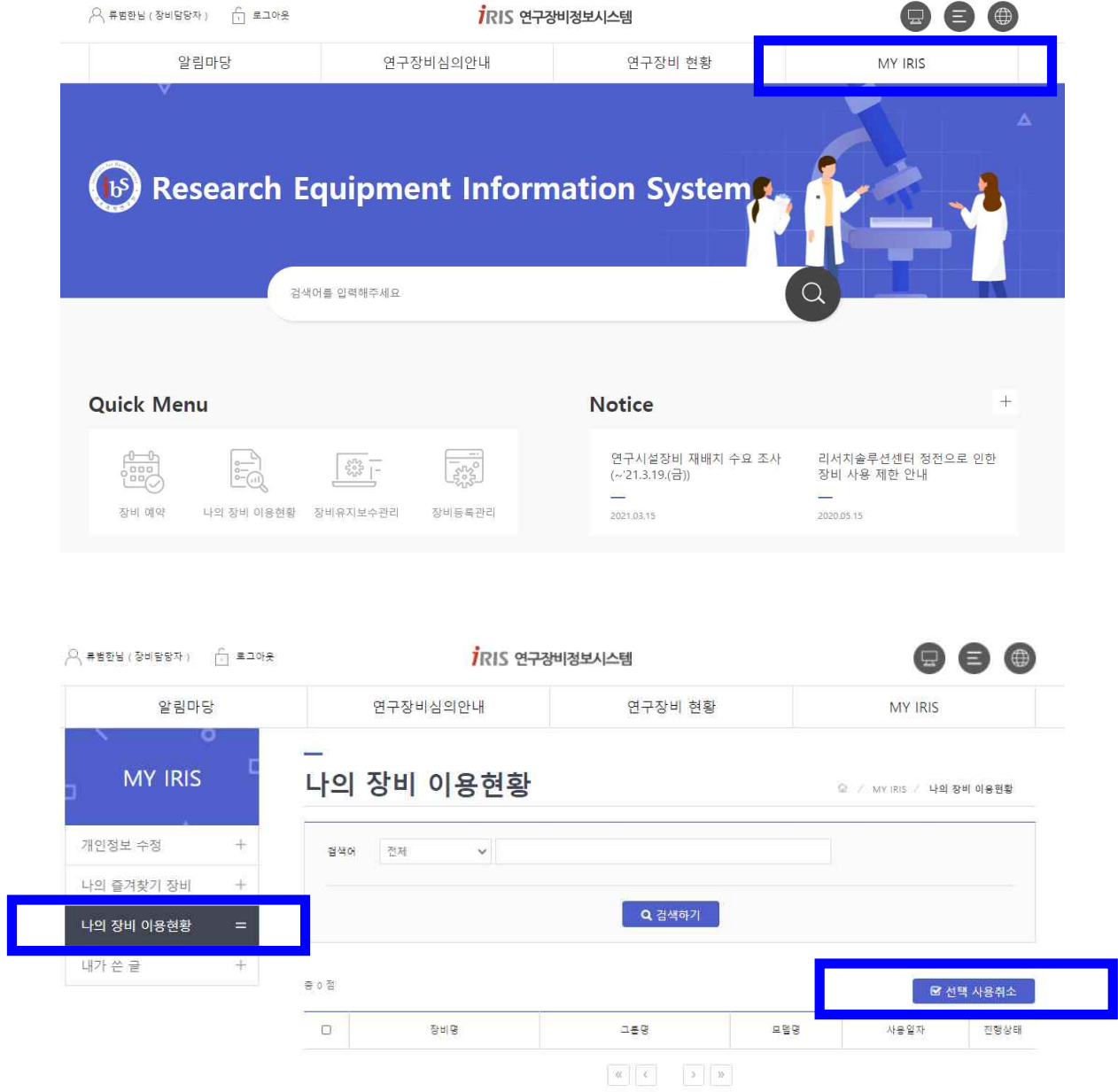

- 사용신청 건에 대한 상세정보 확인 가능
- 사용요청(승인 전) 건에 대한 직접 취소 가능 : 선택 사용취소 버튼 ※ "사용승인" 및 "사용완료" 단계에서는 직접 취소 불가, 담당자에게 문의